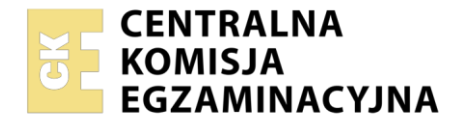

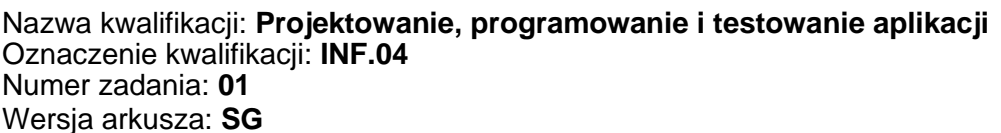

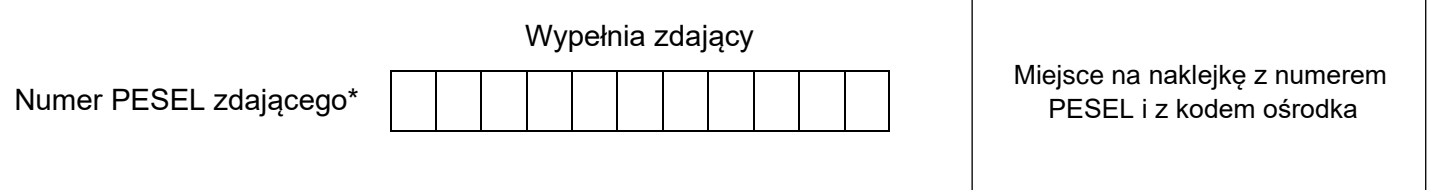

Czas trwania egzaminu: **180** minut. INF.04-01-23.01-SG

# **EGZAMIN ZAWODOWY Rok 2023 CZĘŚĆ PRAKTYCZNA**

# **PODSTAWA PROGRAMOWA 2019**

# **Instrukcja dla zdającego**

- 1. Na pierwszej stronie arkusza egzaminacyjnego wpisz w oznaczonym miejscu swój numer PESEL i naklej naklejkę z numerem PESEL i z kodem ośrodka.
- 2. Na KARCIE OCENY w oznaczonym miejscu przyklej naklejkę z numerem PESEL oraz wpisz:
	- − swój numer PESEL\*,
	- − oznaczenie kwalifikacji,
	- − numer zadania,
	- − numer stanowiska.
- 3. Sprawdź, czy arkusz egzaminacyjny zawiera 5 stron i nie zawiera błędów. Ewentualny brak stron lub inne usterki zgłoś przez podniesienie ręki przewodniczącemu zespołu nadzorującego.
- 4. Zapoznaj się z treścią zadania oraz stanowiskiem egzaminacyjnym. Masz na to 10 minut. Czas ten nie jest wliczany do czasu trwania egzaminu.
- 5. Czas rozpoczęcia i zakończenia pracy zapisze w widocznym miejscu przewodniczący zespołu nadzorującego.
- 6. Wykonaj samodzielnie zadanie egzaminacyjne. Przestrzegaj zasad bezpieczeństwa i organizacji pracy.
- 7. Po zakończeniu wykonania zadania pozostaw arkusz egzaminacyjny z rezultatami oraz KARTĘ OCENY na swoim stanowisku lub w miejscu wskazanym przez przewodniczącego zespołu nadzorującego.
- 8. Po uzyskaniu zgody zespołu nadzorującego możesz opuścić salę/miejsce przeprowadzania egzaminu.

#### *Powodzenia!*

*\* w przypadku braku numeru PESEL – seria i numer paszportu lub innego dokumentu potwierdzającego tożsamość*

# **Zadanie egzaminacyjne**

*UWAGA: katalog z rezultatami pracy oraz płytę należy opisać numerem zdającego, którym został podpisany arkusz, czyli numerem PESEL lub w przypadku jego braku numerem paszportu. Dalej w zadaniu numer ten jest nazwany numerem zdającego.*

Wykonaj aplikację konsolową oraz desktopową według wskazań. Wykonaj dokumentację do aplikacji konsolowej, zgodnie z opisem w części III instrukcji do zadania. Wykorzystaj konto **Egzamin** bez hasła.

Utwórz folder i nazwij go numerem zdającego. W folderze utwórz podfoldery: *konsola*, *desktopowa*, *dokumentacja*. Po wykonaniu każdej aplikacji, jej pełny kod (cały folder projektu) **spakuj do archiwum**. Następnie pozostaw w podfolderze jedynie pliki źródłowe, których treść była modyfikowana, plik uruchomieniowy, jeśli jest to możliwe oraz spakowane archiwum.

#### **Część I. Aplikacja konsolowa**

Za pomocą narzędzi do tworzenia aplikacji konsolowych zaimplementuj algorytm Euklidesa do szukania największego wspólnego dzielnika z dwóch liczb – NWD(a, b). Algorytm przedstawiono na schemacie.

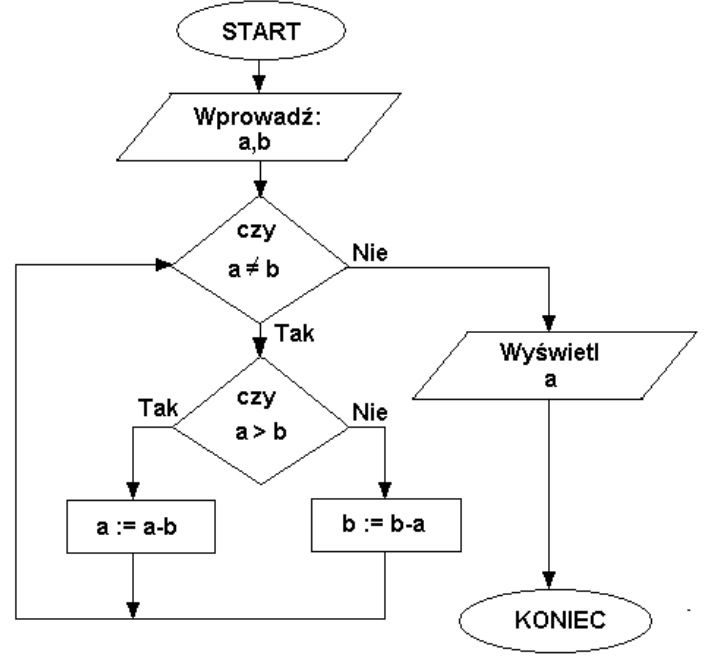

#### **Algorytm Euklidesa**

Założenia aplikacji:

- ‒ Obiektowy język programowania zgodny z zainstalowanym na stanowisku egzaminacyjnym: C++ lub C#, lub Java, lub Python
- ‒ Implementacja algorytmu w pełni zgodna z przedstawionym na schemacie algorytmem
- ‒ Liczby a i b należą do zbioru liczb całkowitych dodatnich (odpowiedni typ lub kontrola poprawności wpisanei liczby)
- Szukanie NWD zaimplementowane w funkcji o dwóch argumentach i zwracanej wartości największego wspólnego dzielnika. Funkcja nie może zawierać operacji wejścia - wyjścia
- ‒ Program główny testuje działanie funkcji i zawiera operacje wejścia wyjścia
- ‒ Program powinien być zapisany czytelnie, z zachowaniem zasad czystego formatowania kodu, należy stosować nazwy zmiennych zgodne z nazwami zastosowanymi na schemacie blokowym, pozostałe nazwy muszą być znaczące
- ‒ Do kodu należy dołączyć dokumentację, która została opisana w części III zadania egzaminacyjnego.

Kod aplikacji przygotuj do nagrania na płytę. W folderze *konsola* powinno znaleźć się archiwum całego projektu o nazwie *konsola.zip*, plik z kodem źródłowym programu oraz plik uruchomieniowy, jeżeli istnieje.

# **Część II. Aplikacja desktopowa**

Za pomocą dostępnego na stanowisku egzaminacyjnym środowiska programistycznego wykonaj aplikację desktopową do wprowadzania danych pracownika z możliwością generowania hasła.

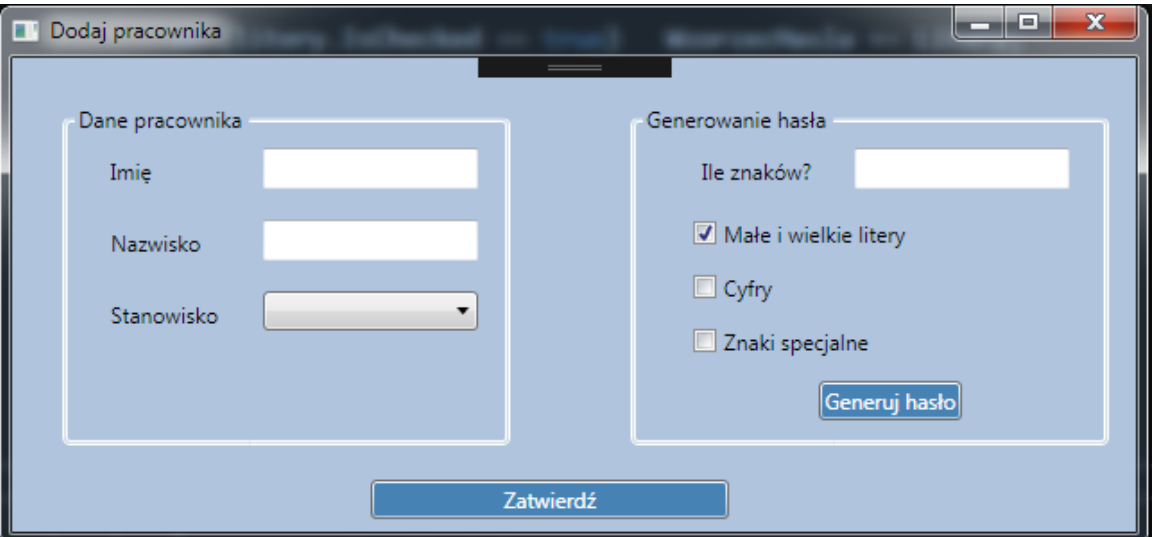

Obraz 1. Stan początkowy aplikacji

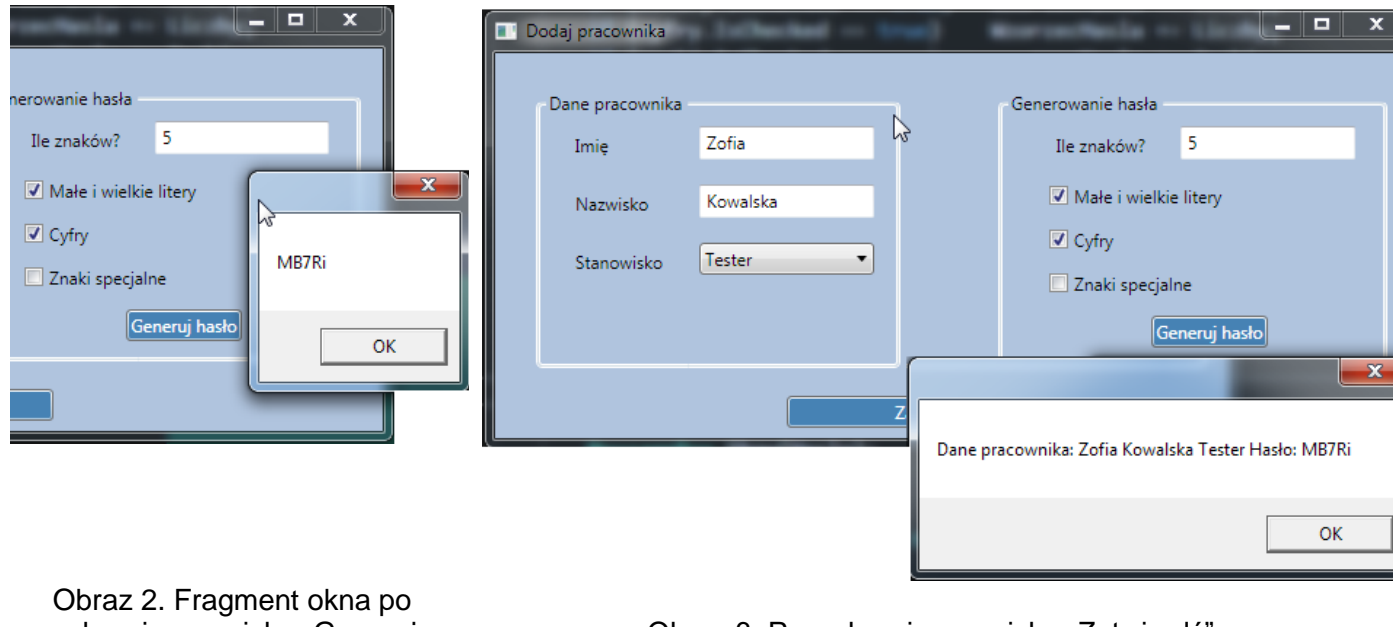

wybraniu przycisku "Generuj hasło"

Obraz 3. Po wybraniu przycisku "Zatwierdź"

Na obrazie 1 przedstawiono ideę aplikacji desktopowej. W zależności od użytego środowiska programistycznego wygląd może nieznacznie się różnić.

Opis wyglądu aplikacji

- ‒ Okno o nazwie "Dodaj pracownika". W nazwie okna należy wstawić także numer zdającego
- ‒ Kontrolki rozmieszczone zgodnie z obrazem 1
- Kontrolki w grupie "Dane Pracownika":
	- pole edycyjne poprzedzone etykietą o treści "Imię"
	- pole edycyjne poprzedzone etykietą o treści "Nazwisko"
	- ‒ lista rozwijalna podpisana "Stanowisko" z elementami: Kierownik, Starszy programista, Młodszy programista, Tester
- Kontrolki w grupie "Generowanie hasła":
	- ‒ pole edycyjne poprzedzone etykietą o treści "Ile znaków?"
	- ‒ trzy pola wyboru podpisane: "Małe i wielkie litery", "Cyfry", "Znaki specjalne". Pierwsze pole jest domyślnie zaznaczone
	- ‒ przycisk o treści "Generuj hasło"
- Na dole okna znajduje się przycisk "Zatwierdź", jest on wyraźnie dłuższy niż przycisk do generowania hasła
- ‒ Okno ma tło koloru LightSteelBlue (#B0C4DE)
- ‒ Przyciski mają tło koloru SteelBlue (#4682B4) i biały kolor czcionki

Działanie aplikacji po wybraniu przycisku "Generuj hasło":

- ‒ Generowane jest hasło o liczbie znaków określonej w polu edycyjnym
- ‒ Poszczególne znaki hasła są wybierane losowo z zestawu małych liter
- ‒ Jeżeli zaznaczono checkbox "Małe i wielkie litery", jeden ze znaków jest losowany z zestawu wielkich liter
- ‒ Jeżeli zaznaczono checkbox "Cyfry", jeden ze znaków hasła jest losowany z zestawu cyfr
- ‒ Jeżeli zaznaczono checkbox "Znaki specjalne", jeden ze znaków hasła jest losowany z zestawu znaków specjalnych
- ‒ Dla uproszczenia zadania można przyjąć zawsze określony znak (np. pierwszy), który jest losowany z cyfr. Podobnie należy postąpić ze znakami specjalnymi (np. drugi znak)
- ‒ Hasło jest wypisywane jako komunikat zgodnie z obrazem 2 po wybraniu przycisku "Generuj hasło"
- ‒ Za zestaw liter przyjmuje się wszystkie litery z klawiatury małe i wielkie alfabetu łacińskiego
- ‒ Za zestaw cyfr przyjmuje się kolejne cyfry od 0 do 9
- ‒ Za zestaw znaków specjalnych przyjmuje się znaki !@#\$%^&\*()\_+-=
- ‒ Hasło oraz zestawy znaków są przechowywane w zmiennych typu napisowego

Działanie aplikacji po wybraniu przycisku "Zatwierdź":

‒ Wyświetlany jest komunikat z wypełnionymi danymi pracownika oraz wygenerowanym wcześniej hasłem, zgodnie z obrazem 3

*UWAGA: dla uproszczenia aplikacji nie trzeba sprawdzać czy pole edycyjne jest wypełnione i czy liczba znaków w haśle jest wystarczająca dla wstawienia małych, wielkich liter, liczb i znaków specjalnych*

Aplikacja powinna być zapisana czytelnie, z zasadami czystego formatowania kodu, należy stosować znaczące nazwy zmiennych i funkcji.

Podejmij próbę kompilacji i uruchomienia aplikacji. Informacje dotyczące dokumentacji i zrzutu ekranowego umieszczono w części III zadania.

Kod aplikacji przygotuj do nagrania na płytę. W folderze *desktopowa* powinno znaleźć się archiwum całego projektu o nazwie *desktopowa.zip*, pliki źródłowe, które były modyfikowane (interfejs użytkownika i logika aplikacji) oraz plik uruchomieniowy, jeżeli to możliwe.

#### **Część III. Dokumentacja utworzonych aplikacji**

Wykonaj dokumentację do aplikacji utworzonych na egzaminie. W kodzie źródłowym aplikacji konsolowej utwórz nagłówek funkcji wyznaczającej NWD, według wzoru. Nagłówek powinien znaleźć się nad definicją funkcji. W miejscu nawiasów <> należy podać odpowiednie opisy. W miejscu autor należy podać numer zdającego.

*UWAGA: Dokumentację umieścić w komentarzu (wieloliniowym lub kilku jednoliniowych). Znajdujący się w listingu 1 wzór dokumentacji jest bez znaków początku i końca komentarza, gdyż te są różne dla różnych języków programowania* 

Listing 1. Wzór dokumentacji funkcji (liczba gwiazdek dowolna większa od 5)

```
**********************************************
nazwa funkcji: <nazwa><br>
opis funkcji: <krótki
opis funkcji: <krótki opis co robi funkcja>
parametry: <nazwa parametru 1 - znaczenie parametru
                      nazwa parametru 2 – znaczenie parametru>
zwracany typ i opis: < nazwa typu i opis co jest zwracane>
autor: <numer zdającego>
***********************************************
```
Wykonaj zrzuty ekranu dokumentujące uruchomienie aplikacji utworzonych podczas egzaminu. Zrzuty powinny obejmować cały obszar ekranu monitora z widocznym paskiem zadań. Jeżeli aplikacja uruchamia się, na zrzucie należy umieścić okno z wynikiem działania programu oraz otwarte środowisko programistyczne z projektem lub okno terminala z kompilacją projektu. Jeżeli aplikacja nie uruchamia się z powodu błędów kompilacji, należy na zrzucie umieścić okno ze spisem błędów i widocznym otwartym środowiskiem programistycznym. Wykonać należy co najmniej tyle zrzutów, ile interakcji podejmuje aplikacja (np. stan początkowy, po wypisaniu hasła, po wyświetleniu danych itd.) Wymagane zrzuty ekranu:

- ‒ Aplikacja konsolowa zrzuty nazwane: *konsola1*, *konsola2,* ...
- ‒ Aplikacja desktopowa zrzuty nazwane: *desktop1*, *desktop2,* ...

W edytorze tekstu pakietu biurowego utwórz plik z dokumentacją i nazwij go *egzamin*. Dokument powinien zawierać podpisane zrzuty ekranu oraz zapisane informacje:

- ‒ Nazwę systemu operacyjnego, na którym pracował zdający,
- ‒ Nazwy środowisk programistycznych, z których zdający korzystał na egzaminie,
- ‒ Nazwy języków programowania,
- ‒ Opcjonalnie komentarz do wykonanej pracy.

Zrzuty ekranu i dokument umieść w podfolderze *dokumentacja*.

*UWAGA: Nagraj płytę z rezultatami pracy. W folderze z numerem zdającego powinny się znajdować podfoldery desktopowa, dokumentacja, konsola. W folderze dokumentacja: pliki ze zrzutami oraz plik egzamin. W folderze konsola: spakowany cały projekt aplikacji konsolowej, źródło, opcjonalnie plik uruchomieniowy. W folderze desktopowa: spakowany cały projekt aplikacji desktopowej, pliki ze źródłami interfejsu i logiki, opcjonalnie plik uruchomieniowy. Opisz płytę numerem zdającego i pozostaw na stanowisku, zapakowaną w pudełku wraz z arkuszem egzaminacyjnym.*

#### **Czas przeznaczony na wykonanie zadania wynosi 180 minut.**

#### **Ocenie będą podlegać 4 rezultaty:**

- ‒ implementacja, kompilacja, uruchomienie programu,
- ‒ aplikacja konsolowa,
- ‒ aplikacja desktopowa,
- ‒ dokumentacja aplikacji.

Więcej arkuszy znajdziesz na stronie: arkusze.pl

Więcej arkuszy znajdziesz na stronie: arkusze.pl

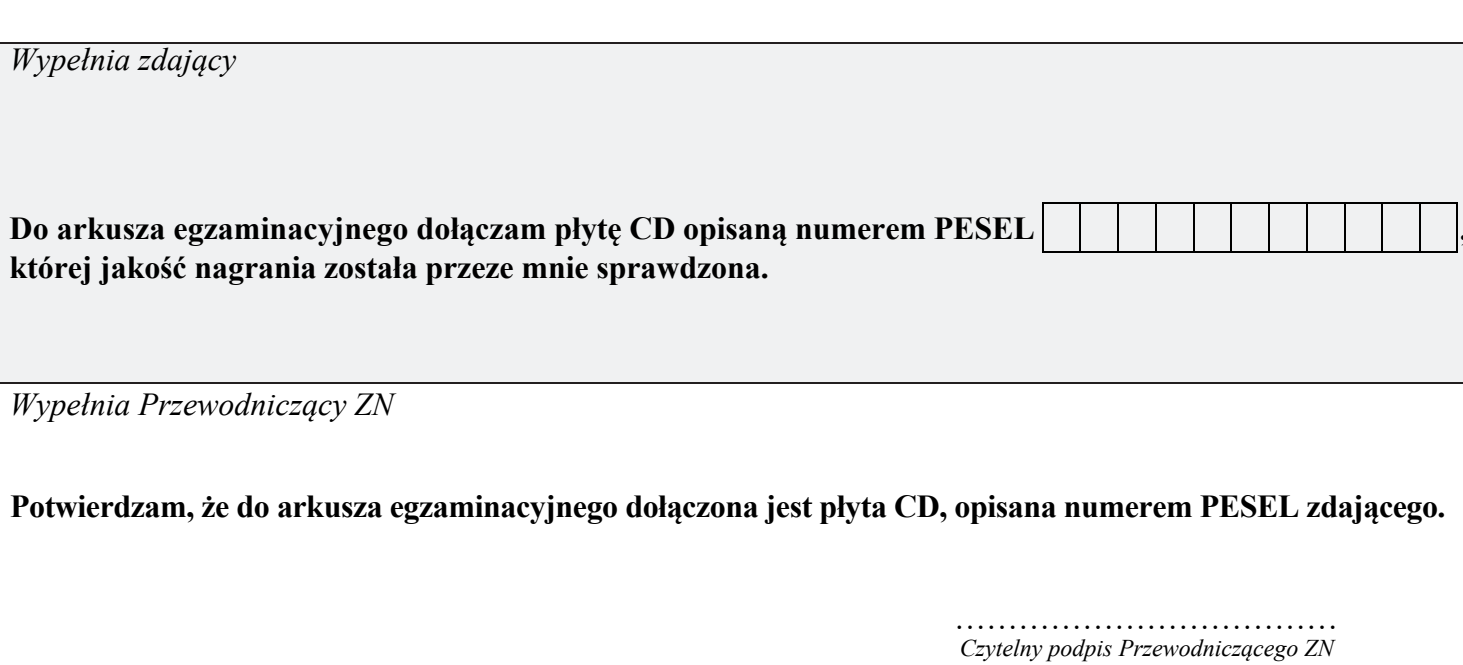